## Знакомство

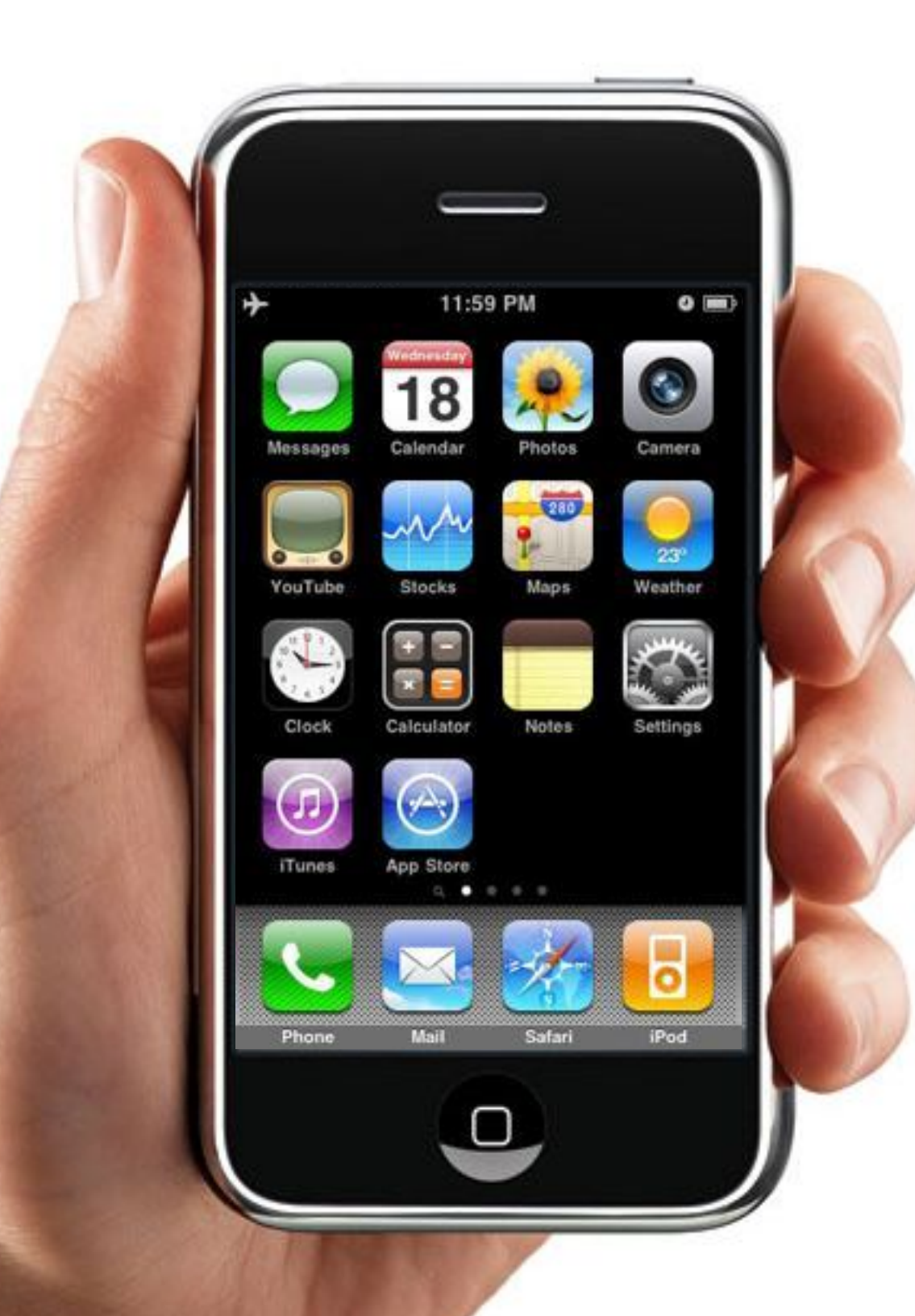

### **Здравствуйте!**

Этот файл содержит библиотеку элементов пользовательского интерфейса iPhone, чтобы Вы могли скопировать и вставить в ваш файл.

**Векторный формат:** Большинство элементов пользовательского интерфейса, которые Вы найдете здесь, были созданы в векторном формате, таким образом Вы можете редактировать их текст и даже изменять их форму, цвет, градиент, и т.д.

#### **Группировка / разгруппировка:** Обратите

внимание, что большинство элементов пользовательского интерфейса были созданы путем объединения нескольких фигур вместе. Вы можете скопировать и вставить элемент пользовательского интерфейса в Ваш шаблон приложения с помощью его разгруппировки. Таким образом, вы всегда будете держать хорошие сгруппированные копии здесь.

### Панель состояния, панель навигации и

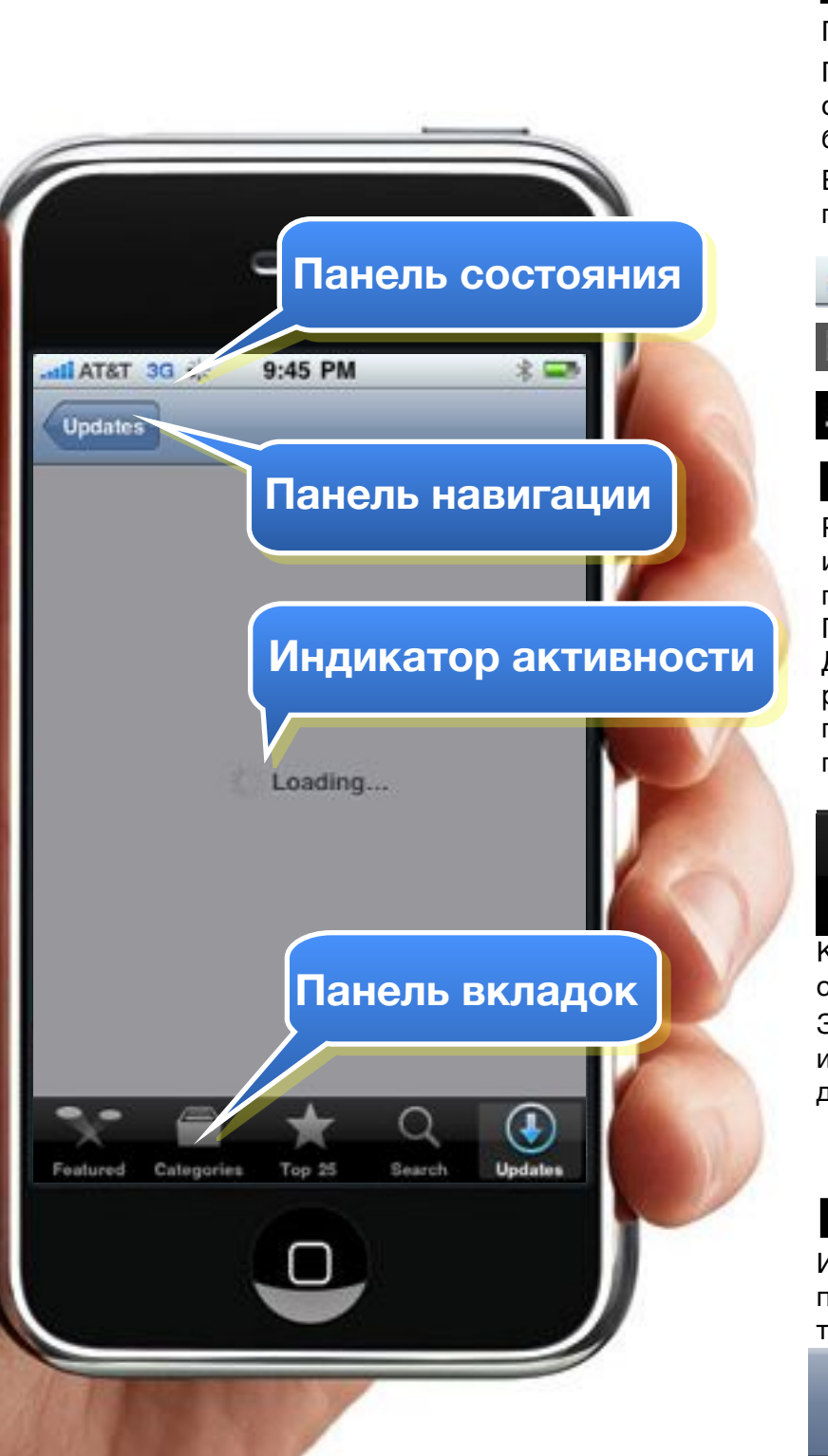

### **Панель состояния Панель навигации** т.д.

Появляется в самом верху экрана.

Показывает важную информацию об устройстве, включая силу сигнала, текущее подключение к сети и уровень заряда батареи.

Вы можете скрыть строку состояния в полноэкранном приложении (например, игры).

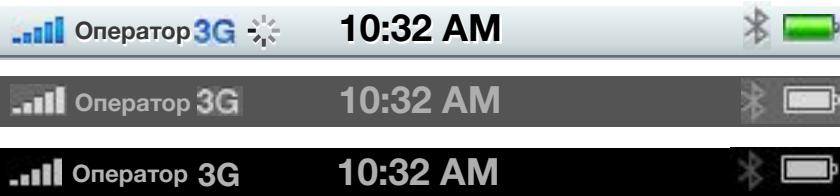

#### **Панель вкладок и значки**

Рекомендуется для приложений, которые представляют один и тот же тип информации в различных видах (телефонные приложения).

Появляется в самом низу экрана.

Дает пользователям возможность переключаться между различными режимами (просмотр или приложение). Должны присутствовать на всех экранах, чтобы позволить пользователю быстро переключаться между режимами.

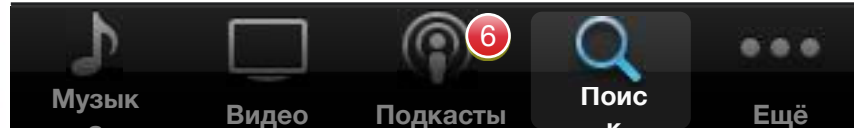

а **видео** подкасты к Коллекция икон панели вкладок расположена на следующем слайде

Значки накладываются на иконки в панели вкладок, чтобы информировать пользователя о новинках, которые пока не действуют в соответствующей вкладке

### 9) (99) (999

#### **Индикаторы активности**

Индикатор активности должен отображаться, если приложение занимает более пары секунд для выполнения текущей задачи

**Э. Индикатор работы навигационной панели** 

#### **на сером фоне...**

**Сетевая активность**

Очень популярный и полезный элемент пользовательского интерфейса. Появляется в верхней части экрана непосредственно под строкой состояния.

Обычно отображается название текущего вида и может содержать кнопки, либо выполнить действия, переходить к виду (Сохранить и т.д.), и / или навигации (Назад, и т.д.)

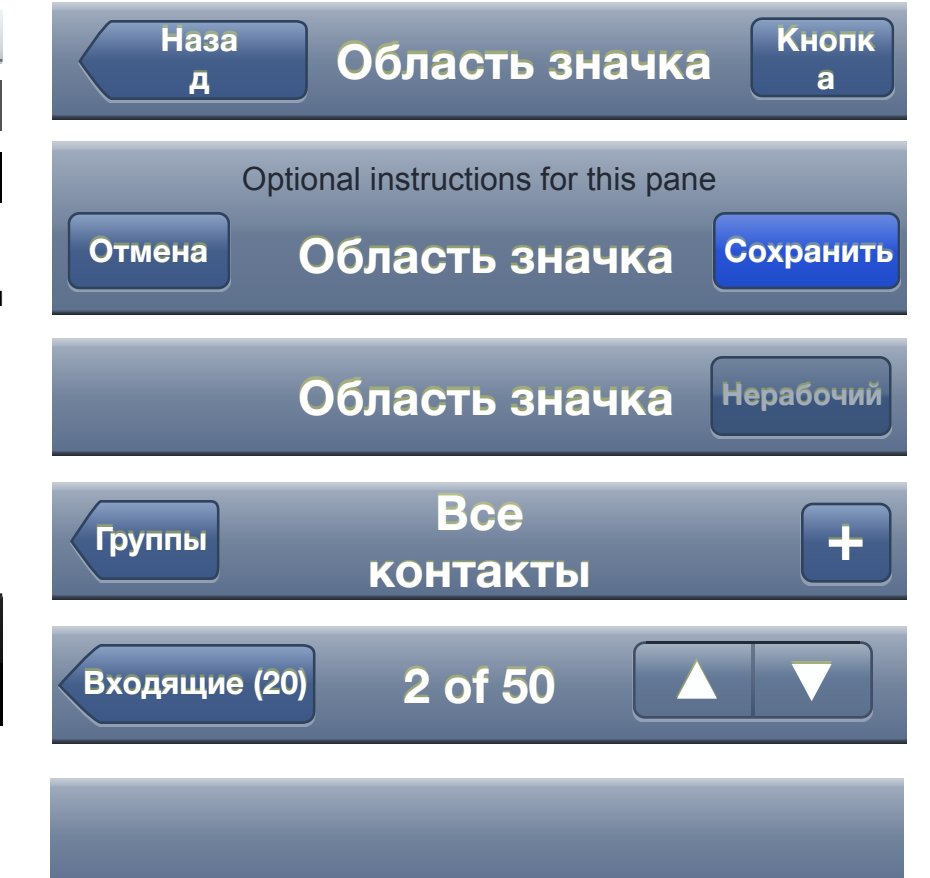

### **Страница индикаторов**

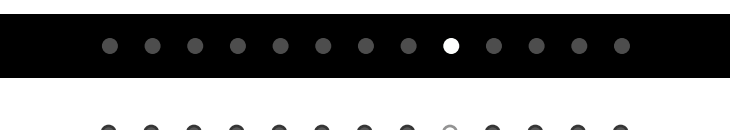

# Панель вкладок библиотека значков

**iTunes store** и **iPod** вкладки программ + значки (в том числе "таблицы" вариант черное на белом)

#### **Youtube**, **App Store** и **Phone** дополнительные

вкладки программ + значки (в том числе "таблицы" вариант черное на белом)

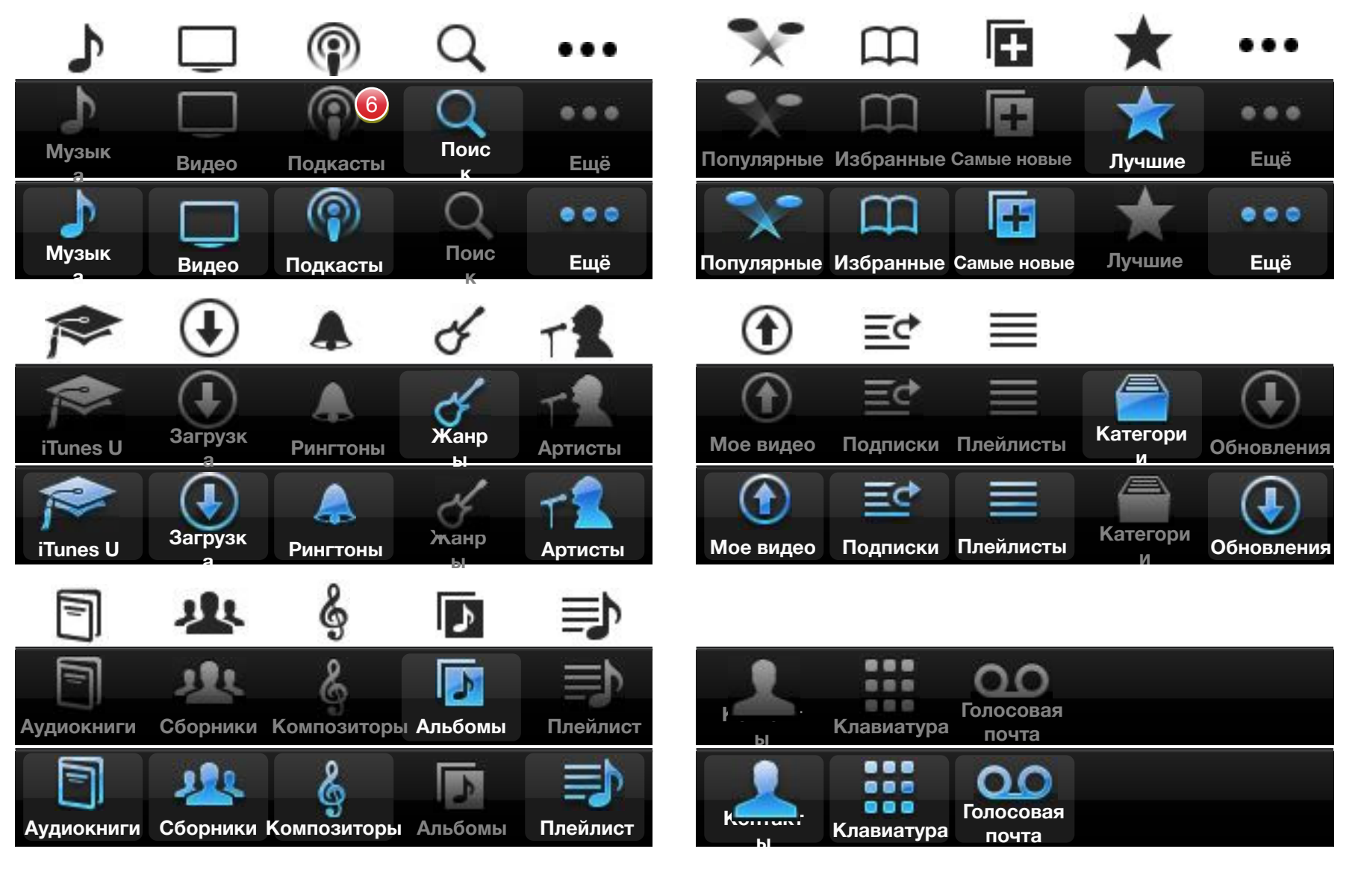

#### **Clock App** панель вкладок программ**. iDisk App** панель вкладок программ**.**

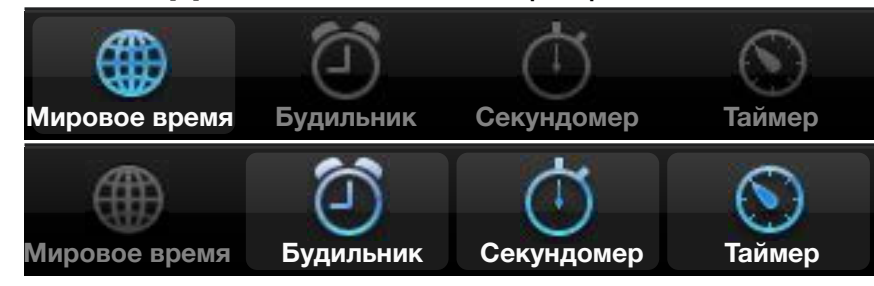

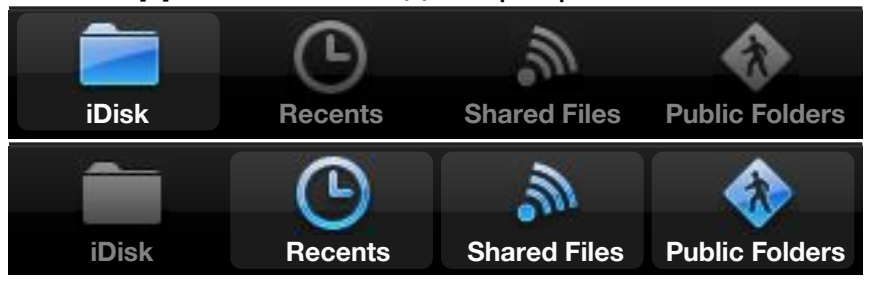

### Панель инструментов, панель браузера, панель

### **Панель инструментов** ПОИСКА

Используйте панель инструментов, с помощью которой пользователь может различные действия (например, чтение электронной почты с экрана).

Появляется в самом низу экрана.

Панель инструментов не должна использоваться для переключения между различными режимами приложения, для этого используйте панель вкладок.

Имейте в виду, что размер кнопки региона рекомендуется

### **Панель поиска**

Появляется когда пользователь нажимает строку поиска.

По умолчанию, строка поиска отображается в виде лупы с надписью поиск значок на левой стороне. Кроме того, в строке поиска может отображаться несколько дополнительных элементов:

Текстовый заполнитель (например, "Поиск")

Закладки обеспечивают быстрый доступ к ранее выполненному поиску, которые сохранен как закладка.

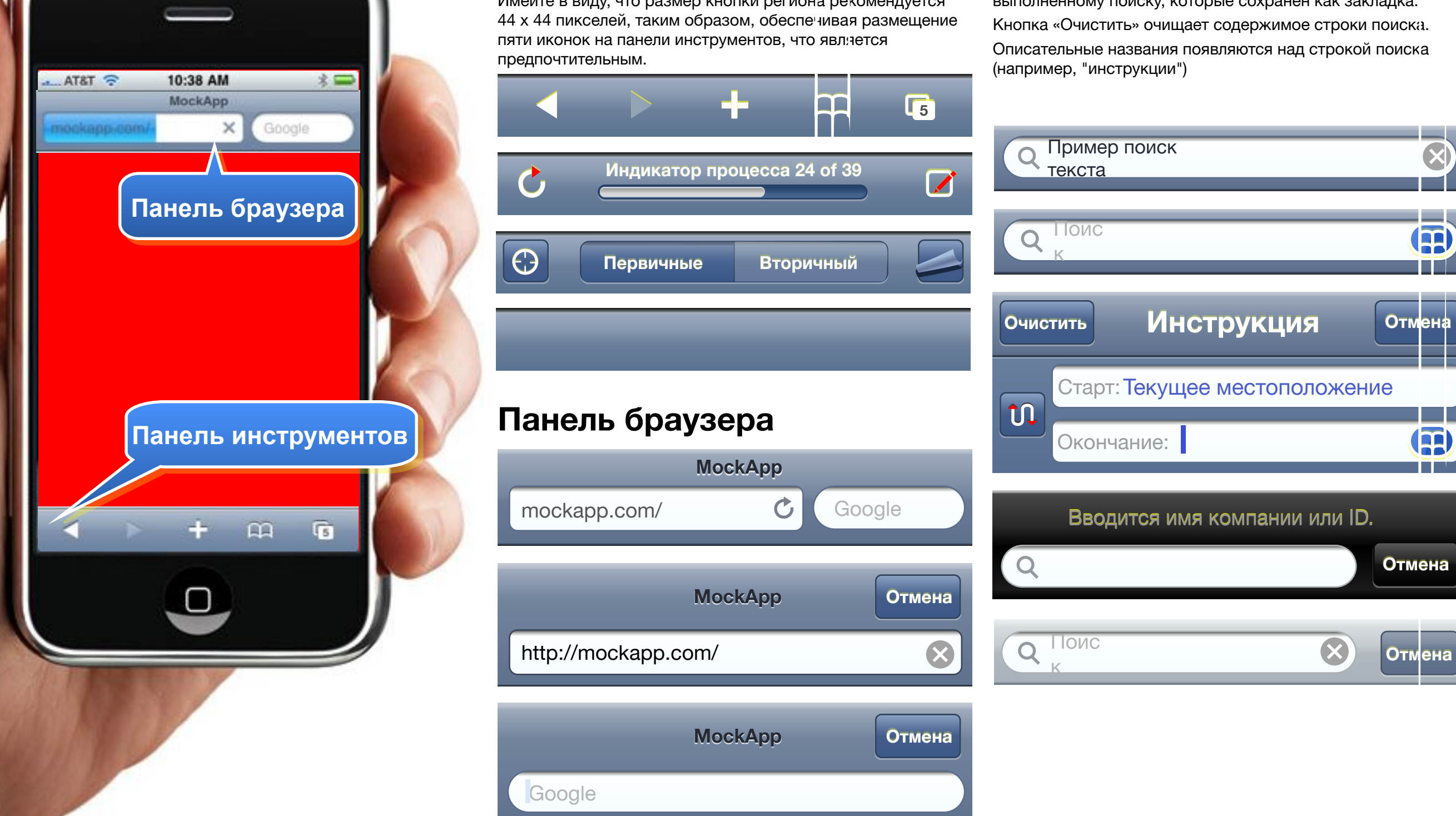

### Значки панели инструментов и другие иконки

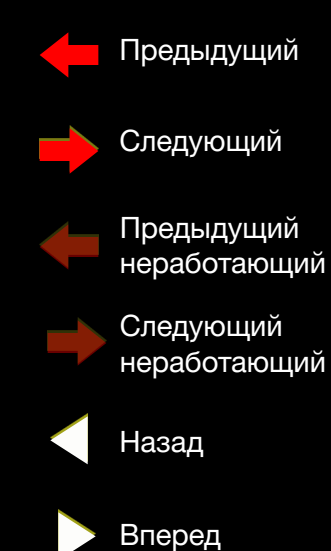

- Назад
- неработающий
- Вперед неработающий
- Ускоренная перемотка вперед
- Ускоренная перемотка назад
- Пауза
- Возврат
- Обновление
- Действие
- $\prod$  Маршрут
- RH Организовывать
- Корзина
- Набирать
- $\sqrt{2}$ Страница
	- Добавлять
- Закладка no

D)

 $\blacktriangleright$ 

C

FE

Q

 $\boldsymbol{\mathsf{X}}$ 

- Низкий уровень звука
- Высокий уровень звука
- Подробности
- Добавить контакт
- Закладки
- Изображение доступности
- Непрочитанный
- $\mathbf{i}$ Информация
	- Камера
	- Поиск
	- Удалить
- Стоп
- 9 Значок одной цифры
- 99 Значок две цифры

999

Значок три цифры

- $\equiv$
- Удалить заблокированные
- Удалить разблокированные
- Захватить и переместить

#### **Необходимость повторного цвет значка?**

- Большинство из этих иконок были созданы путем объединения нескольких фигур вместе. Если возникают проблемы при их окраске, попробуйте следующее:
- 1) Скопируйте иконку в файл шаблона
- 2) разгруппируйте значок во всех частях
- 3) Придайте цвет каждой части (цвет заливки или штриховки в зависимости от случая).
- 4) Объедините формы, которые образуют иконки

## Действие листов, указатели

### **Действие листов**

**Действие листов**

 $\sim$ 

10:42 AM

**MockApp** 

**Add Bookmark** 

**Add to Home Screen** 

**Mail Link to this Page** 

Cancel

c

**IFATET 3G** 

**Angle App** 

ckapp.com/

 $\mathcal{D}$ 

Действие листов дают пользователю набор вариантов для решения задачи, которую он только что выбрал. Появляется в нижней части экрана.

Действие листов могут быть использованы для предоставления выбора при решении задачи: завершить или получить подтверждение перед выполнением потенциально разрушительных задач (например, удалить или отменить).

Наиболее важные действия должны появиться в качестве верхней кнопки. Если действие является разрушительным (т. е. Удалить), может показываться в виде красной кнопки.

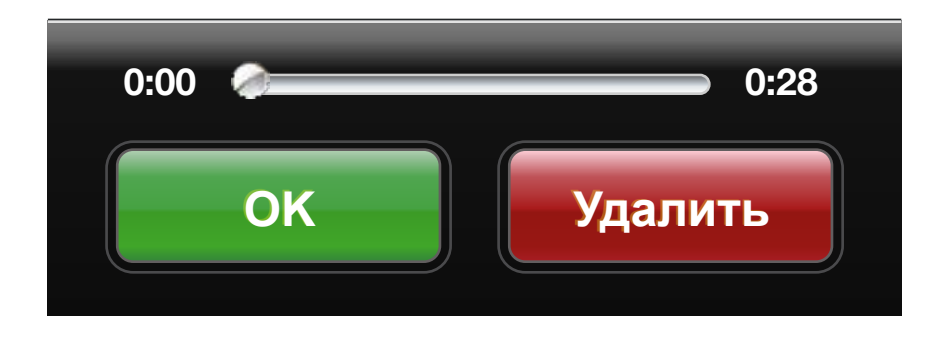

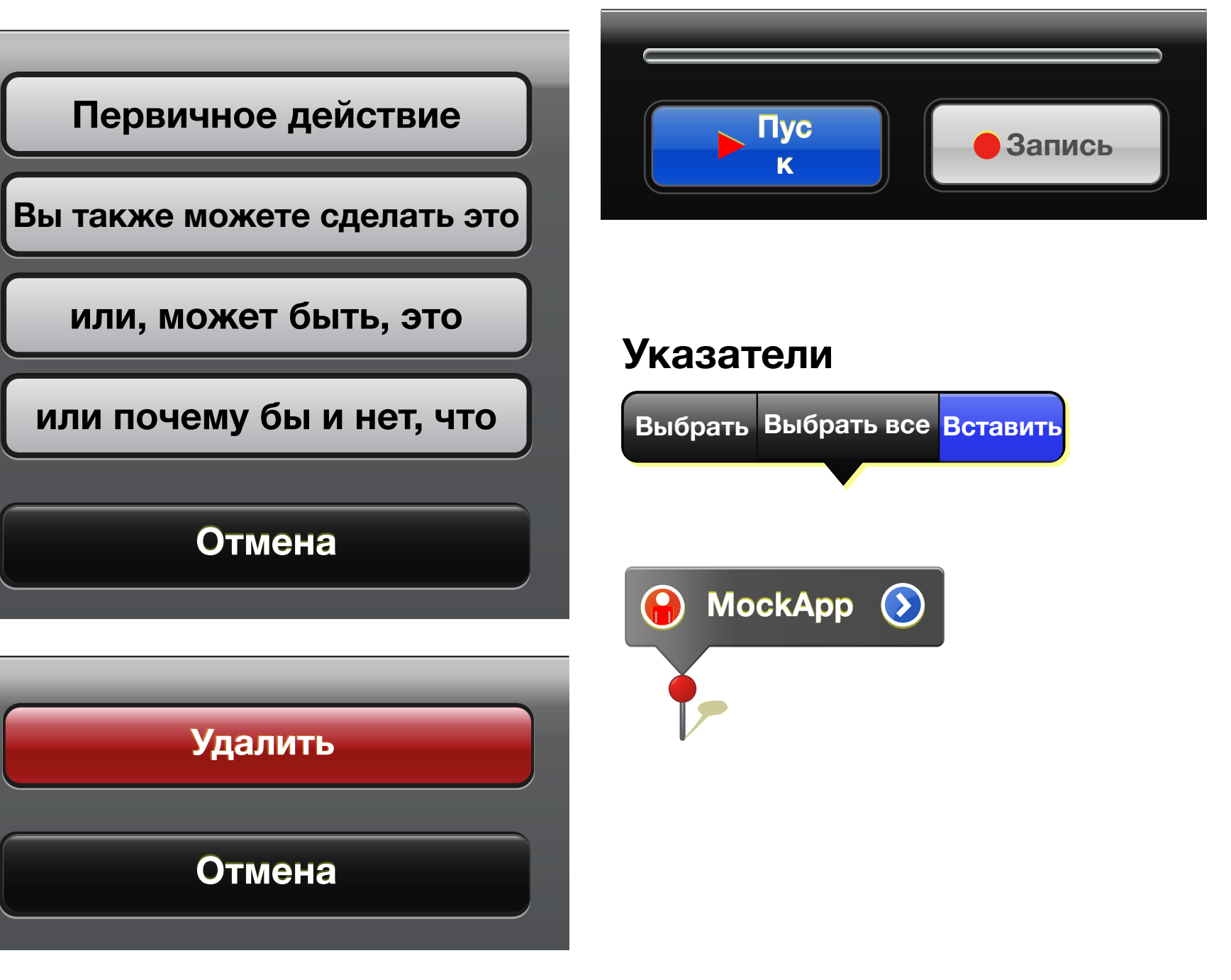

### Предупреждения, просмотр текста, Web-просмотры

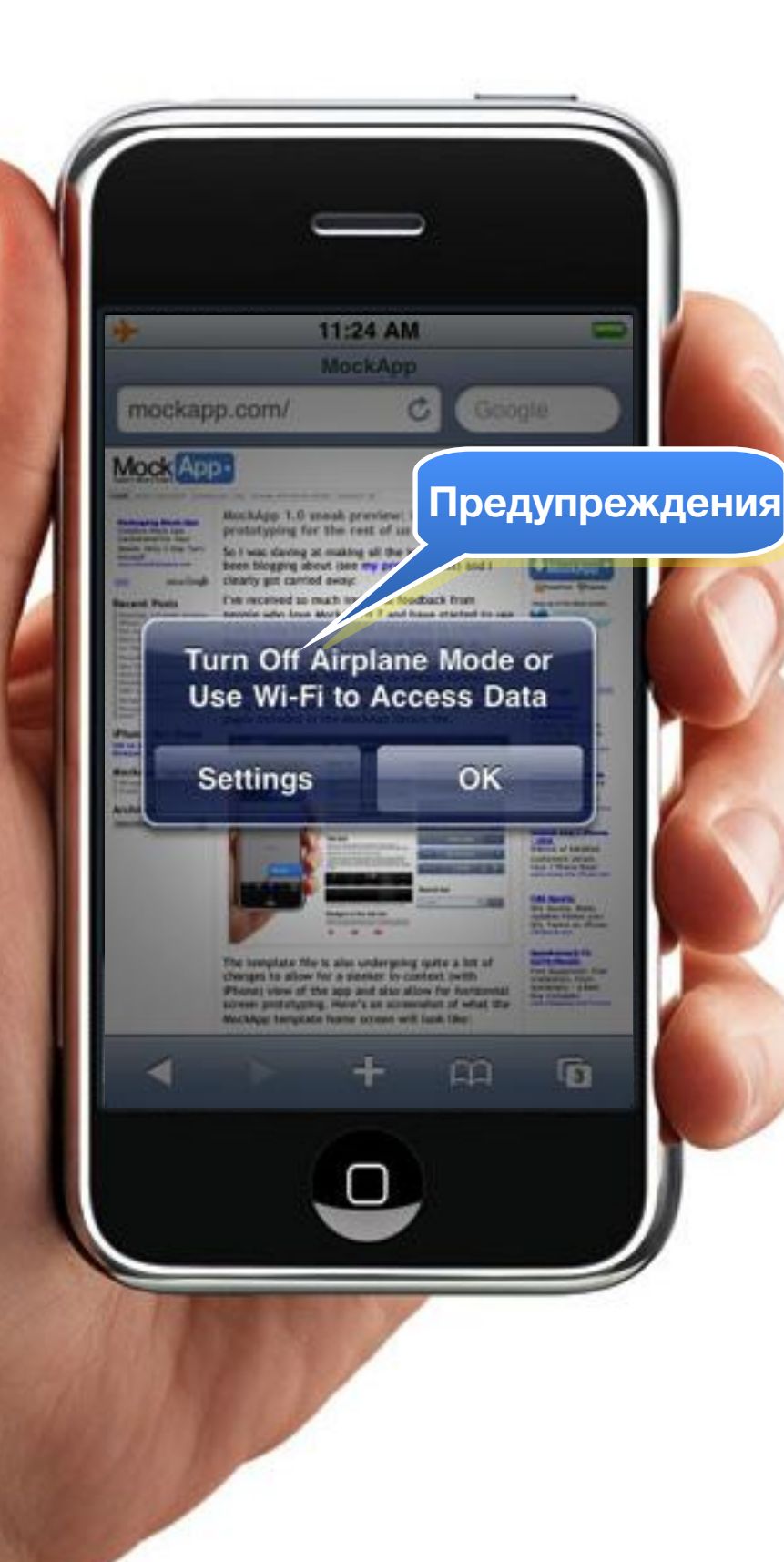

### Предупреждения

Предупреждения должны использоваться только в ситуациях, которые требуют немедленного внимания пользователя, как правило, для процессов, запущенных в фоновом режиме.

Предупреждения всплывает в середине экрана и вопреки действиям листов, предупреждения не обязательно связано с последним действием пользователя.

Чтобы помочь невнимательным пользователям с безопасным выбором, сделайте кнопку выбора по умолчанию правой и светлой (например, Отмена).

#### Главное сообщение

Дополнительное объяснение того, что нужно сделать пользователю

Первичная кнопка

Дополнительное сообщение Дополнительное объяснение того, что система просит **Первичное Вторичное** Пожалуйста, введите Ваш пороль john@doe.com Пароль

OK Отмена

### Просмотр текста

Область экрана с несколькими строками текста. Поддерживает прокрутку, если содержание слишком большое, чтобы поместить внутри области. Текстовое представление может быть использовано для отображения текста или редактирования этого текста (в случае появления клавиатуры).

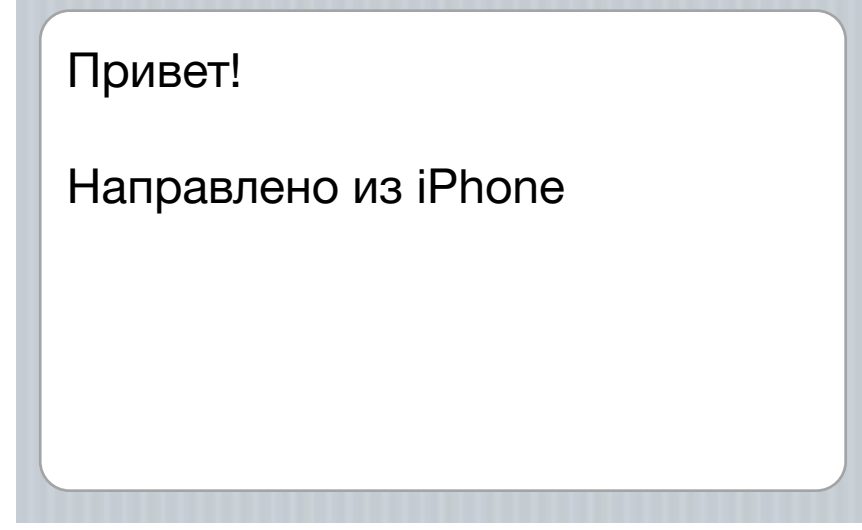

### Web / Email просмотры

Область экрана, которая может отображать любой HTML контент (включая навигацию) внутри вашего приложения. Например, Mail использует веб-представление для отображения содержимого сообщения:

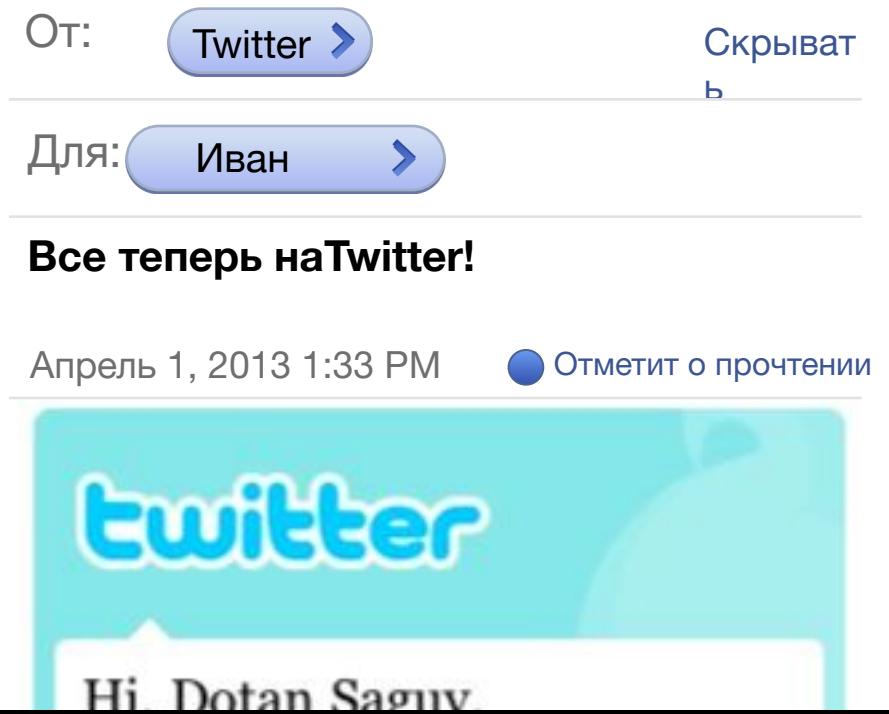

# Клавиатура

### Клавиатура

Клавиатура располагается внизу, когда активирован режим редактирования. Это все в векторном формате, в случае, если вам нужно изменить буквы.

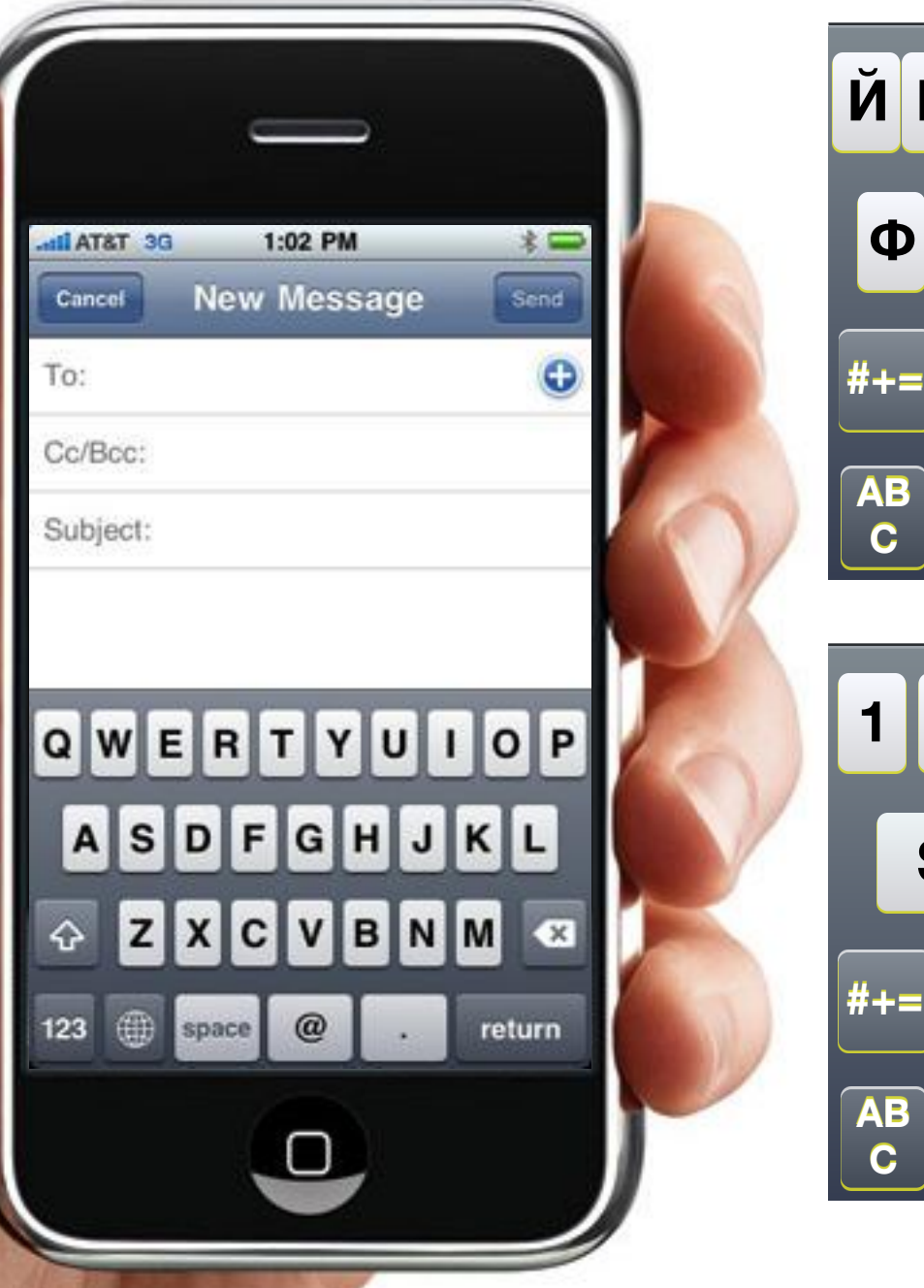

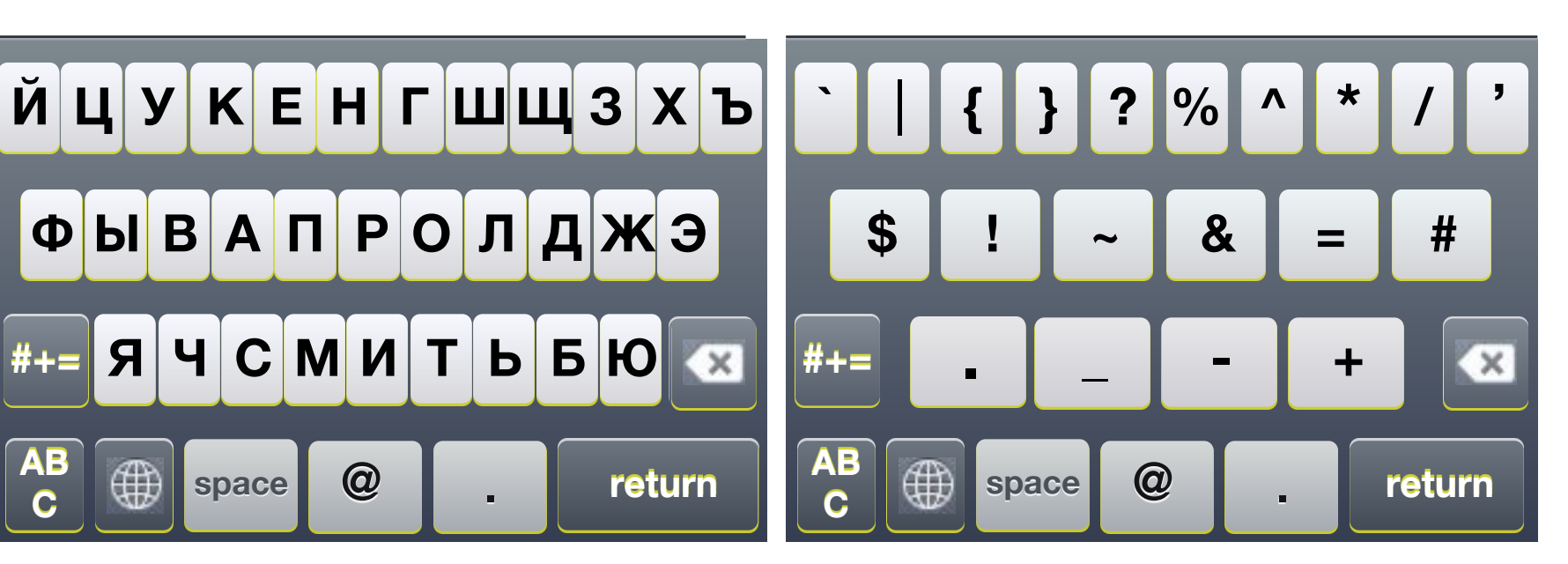

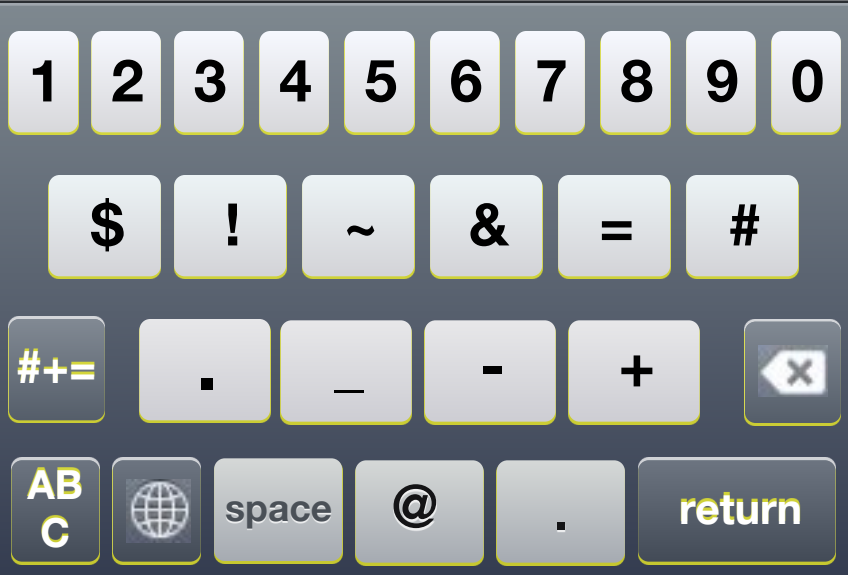

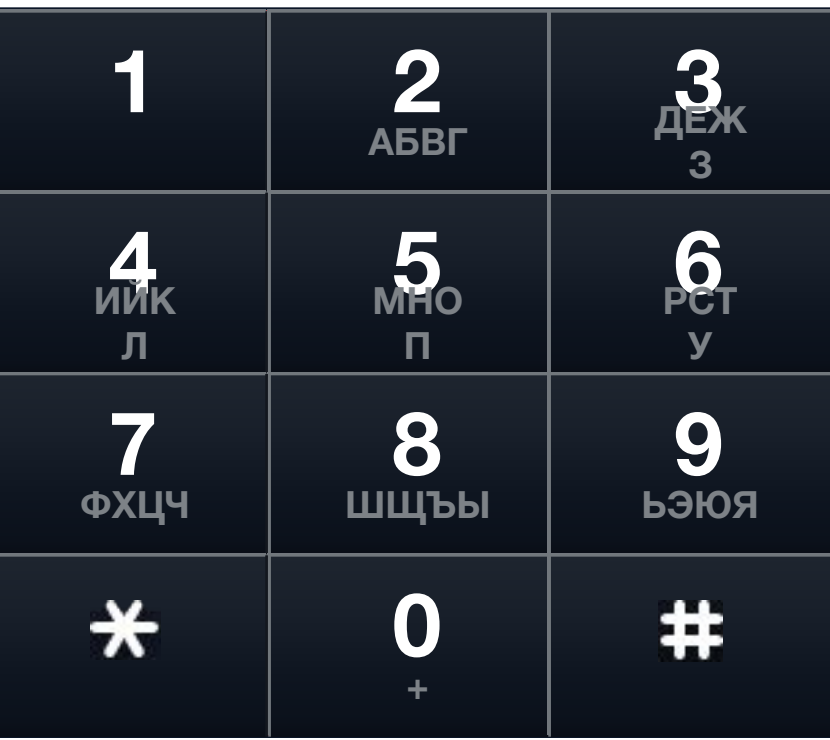

# Регулярные просмотры таблиц

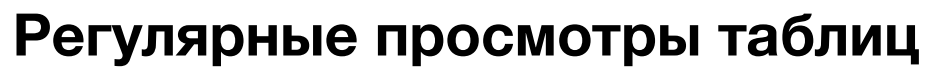

Регулярные просмотры таблиц (отличие от сгруппированных просмотров таблицы - на следующем слайде) являются наиболее полезными для отображения длинных списков предметов, таких как сообщения, контакты и т.д., которые должны легко перемещаться.

Каждая строка пункта. Списки могут быть разделены на разделы (например, в алфавитном порядке), разделенные серыми заголовками, как показано ниже.

Иерархия элементов позволяет пользователю "развернуть" ('>' значок справа от элемента).

9:42 AM

**All Contacts** 

Contacts

 $\overline{\bullet}$ 

 $\circ$ 

Voicemail

Keypad

di AT&T **全** 

Pete Gardener

Jenn Guggenheim

Ryan Gunnar

Em Hirsch

Favorites

Sara Hashimoto

Recents

**Tess Grady** 

M.J. Grey

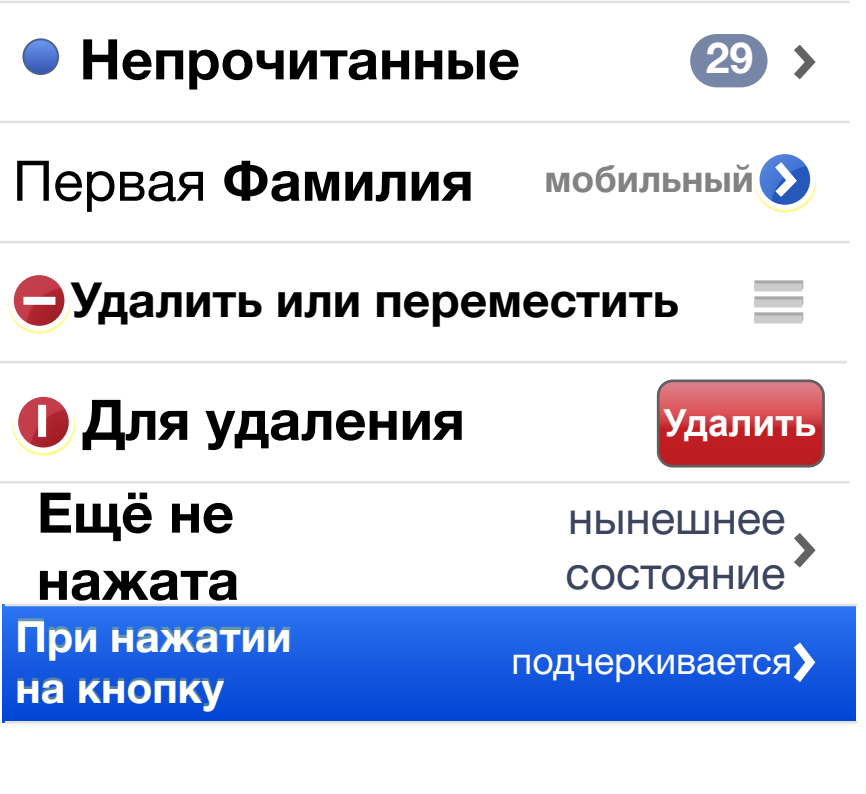

- **Это обычный вид таблицы**
- **ДА** С иконы, как в
- **Вкладка "дополнительно"**

**Из iPod приложения**

**Подкасты**

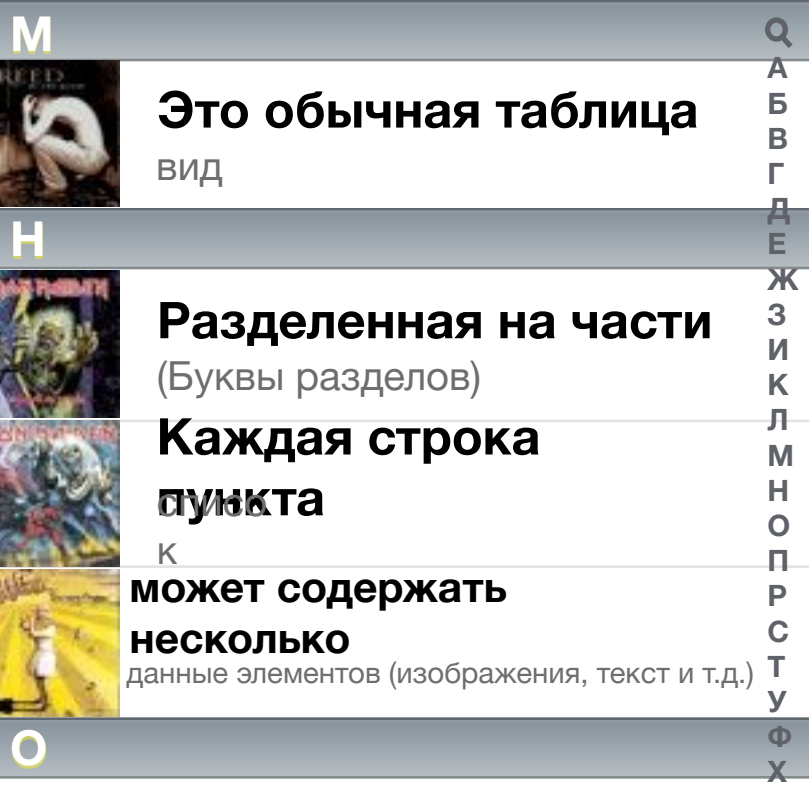

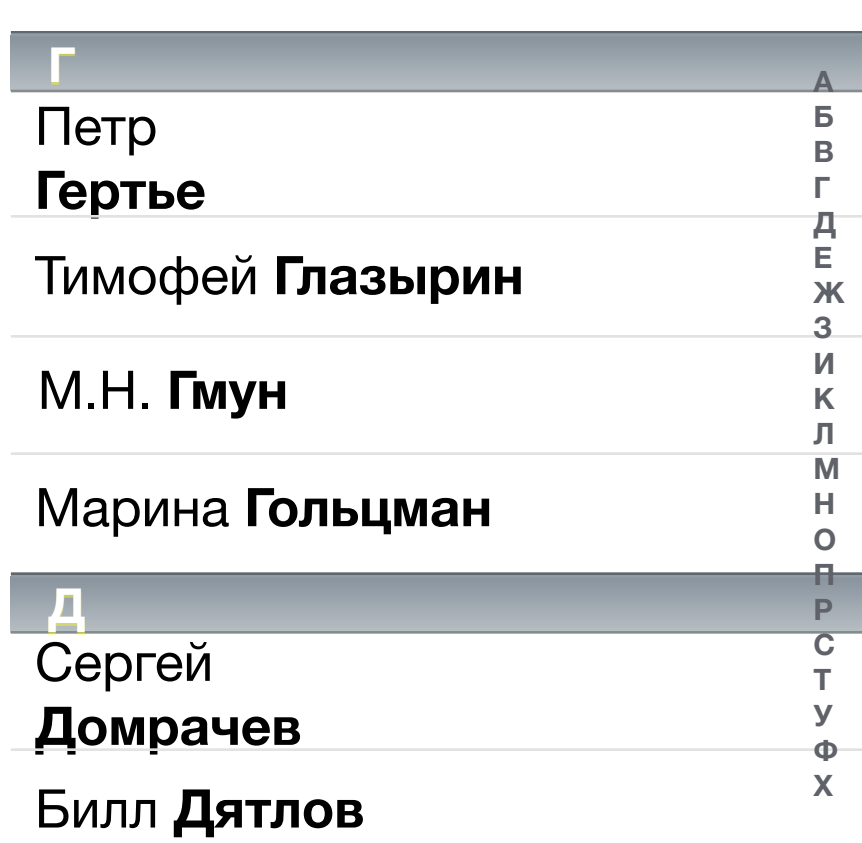

# Группированные просмотры таблиц

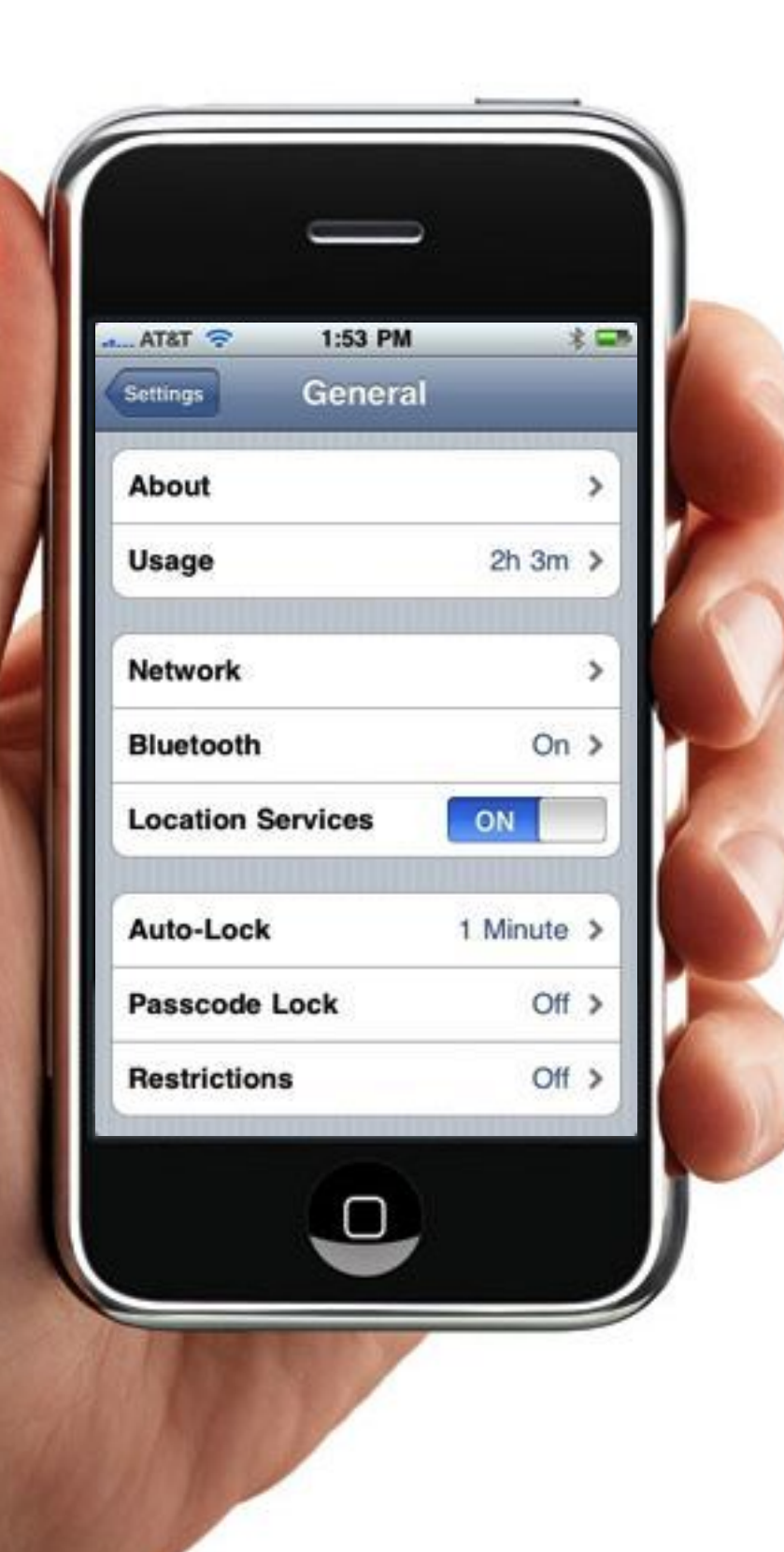

### **Группированные просмотры таблиц**

Группировка таблиц рассматривает элементы из списка группы в режиме полосатые "пижамы". Это представление удобно для списка параметров.

Иерархия элементов позволяют пользователю "развернуть ('>' значок справа от элемента).

**эта группа состоит из 3 пунктов этот пункт был выбран пункт меняет цвет при выборе эта группа имеет только 1 пункт Вы можете вставлять заголовки Это позволяет выбирать**  $\blacktriangleright$ **Показывает**  нынешнее состояние **это Сегменты управления Панель 1 Панель 2 Панель 3 Панель 1 Панель 2 Панель 3 Панель 1 Панель 2 Панель 3**

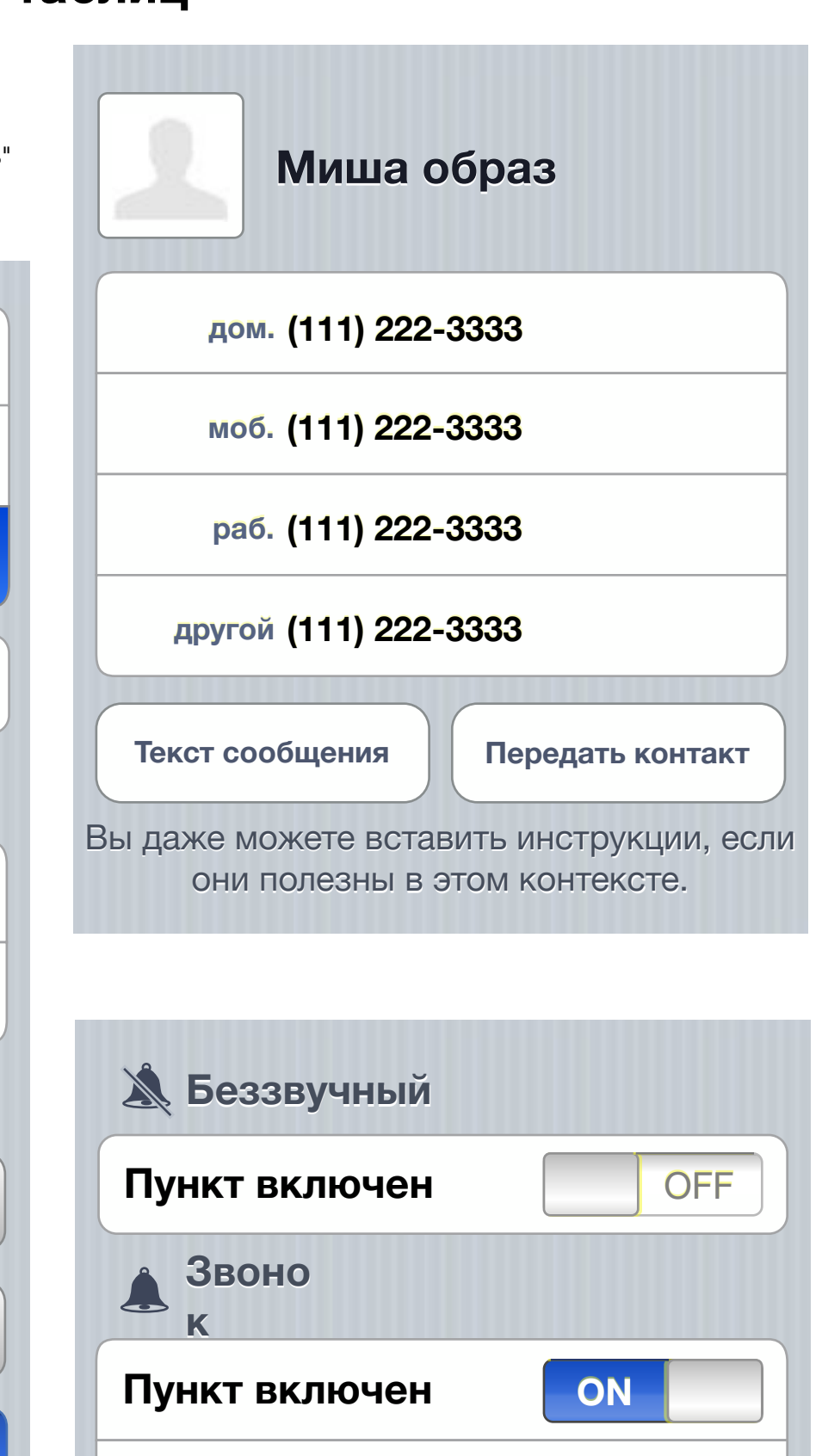

# Дата, время и другие параметры

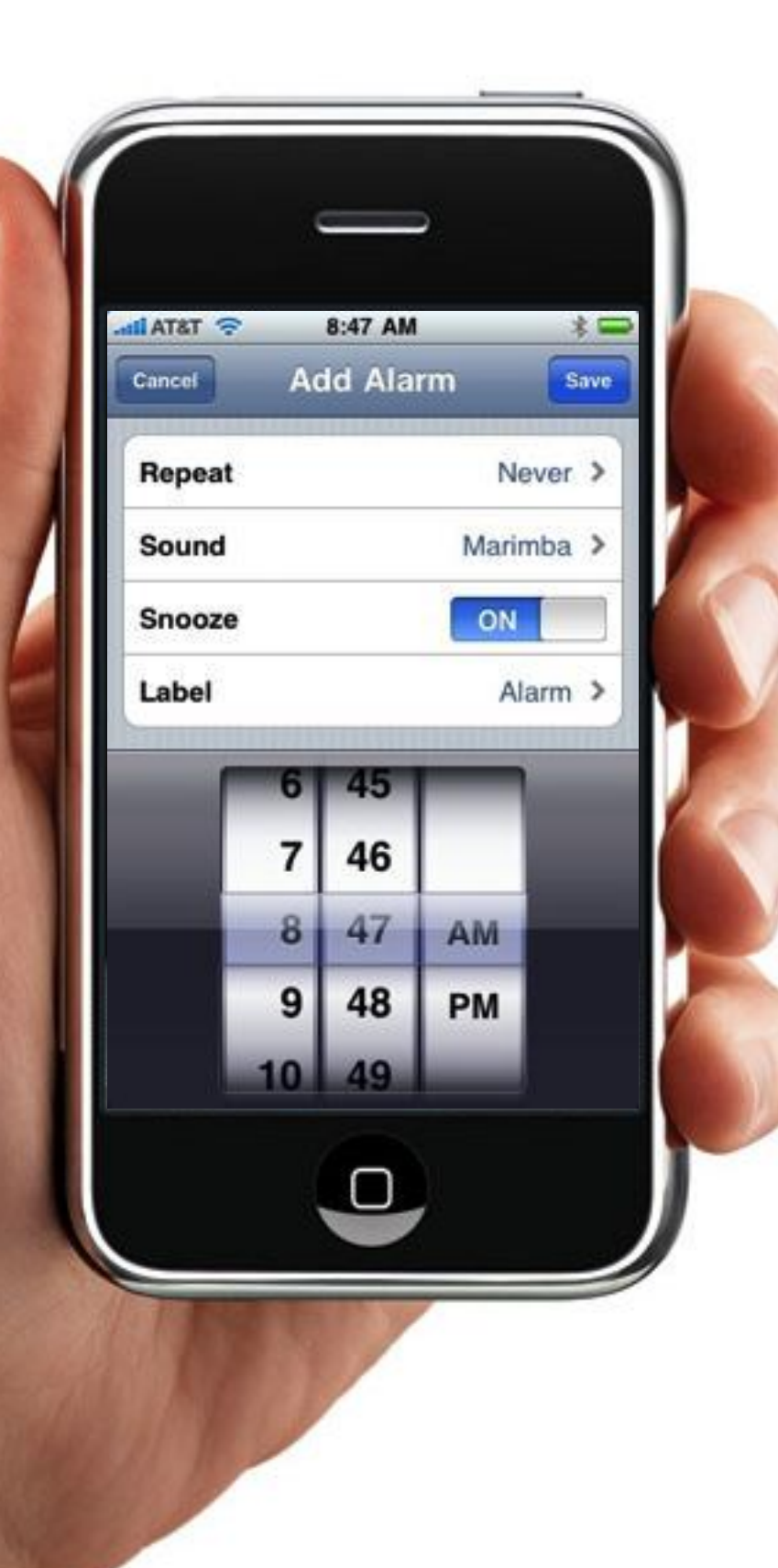

### **Дата и время**

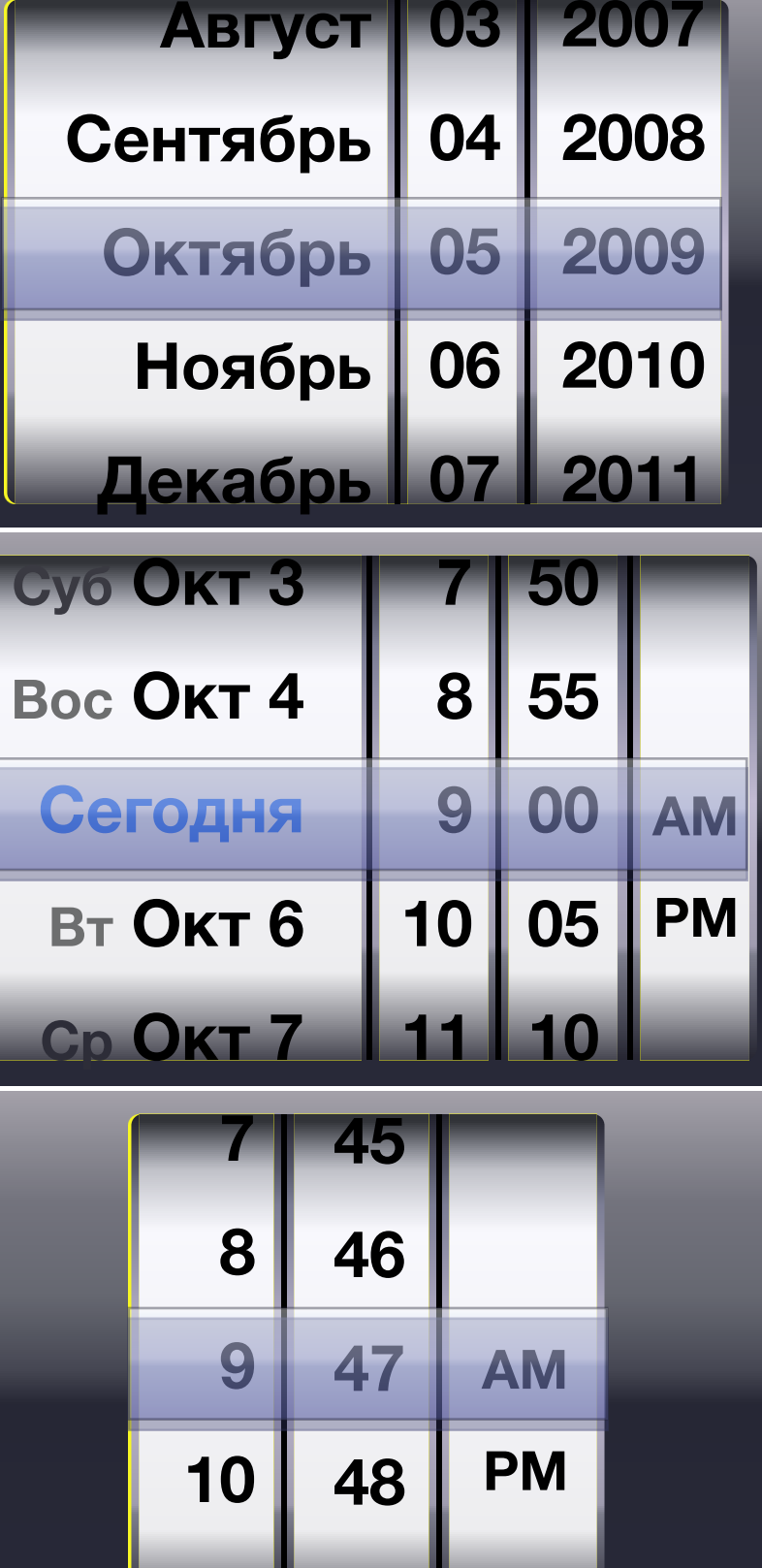

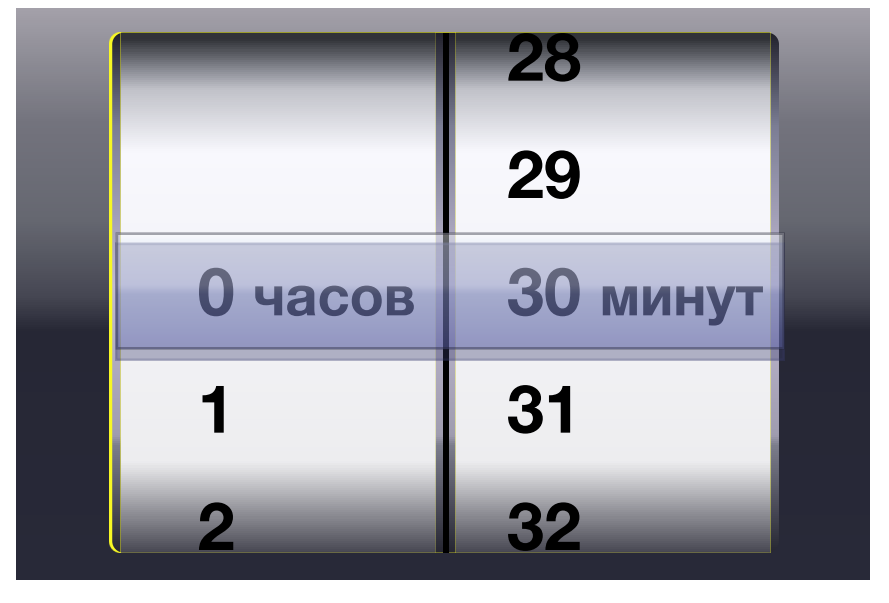

### **Значение выбора**

По аналогии с "выпадающим меню" часто используется на web-сайтах и настольных приложениях.

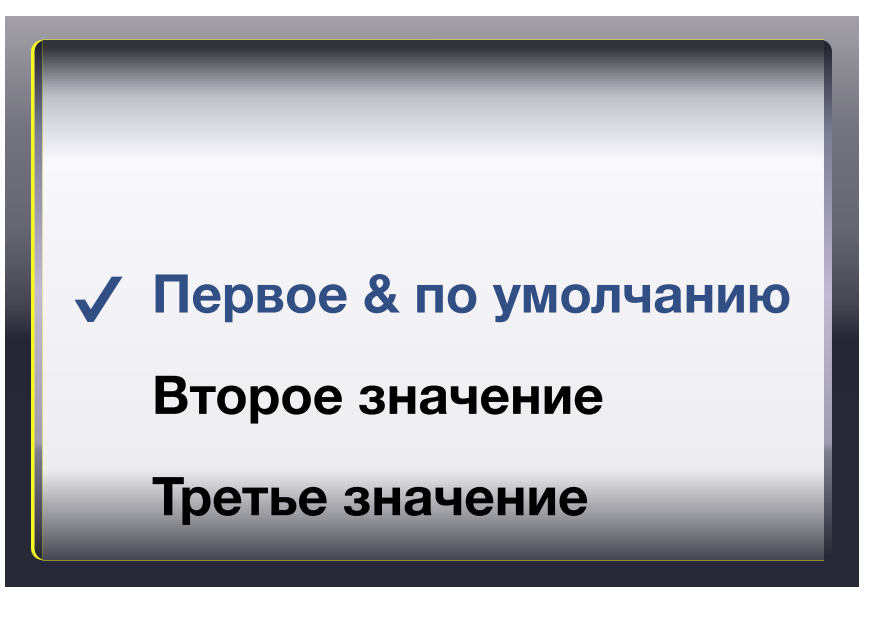

# Сенсорные приложения и обои

### **Анимированные жесты iPhone**

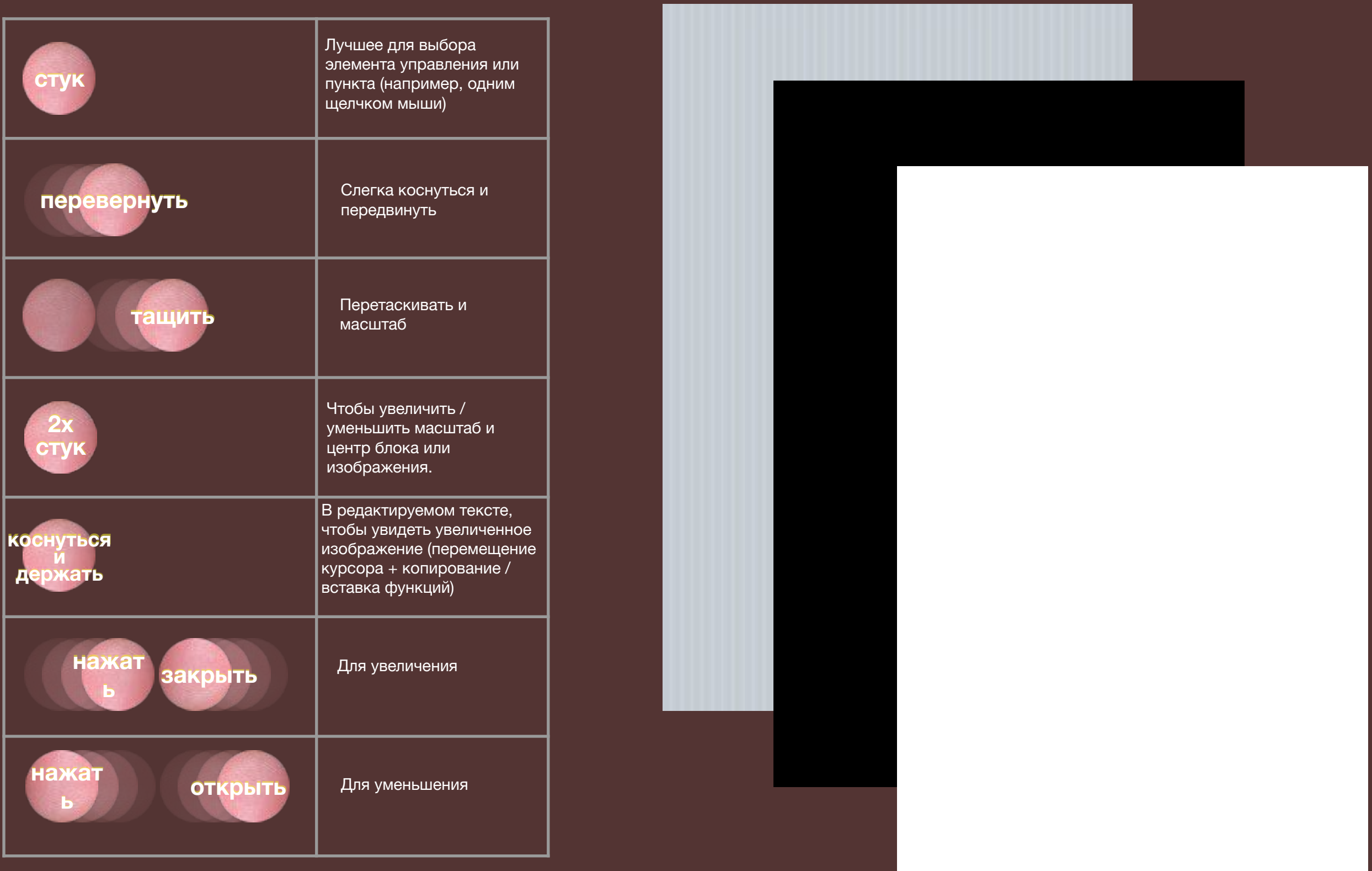